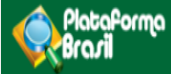

# Funcionalidades da Aba Pesquisador

VR (

**Plataforma Brasil**  Versão 3.0

### **Histórico de Revisão do Manual**

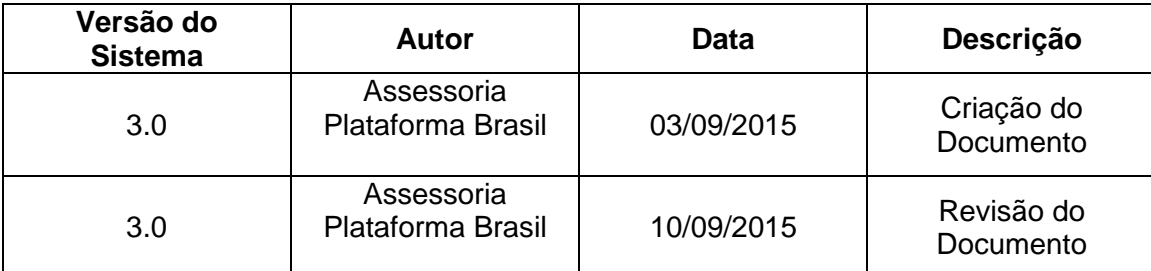

**OBS:** Para sugestões, a fim de aprimorar os manuais de orientação do sistema Plataforma Brasil, favor enviar e-mail para: <u>plataformabrasil@saude.gov.br</u>

# **Sumário**

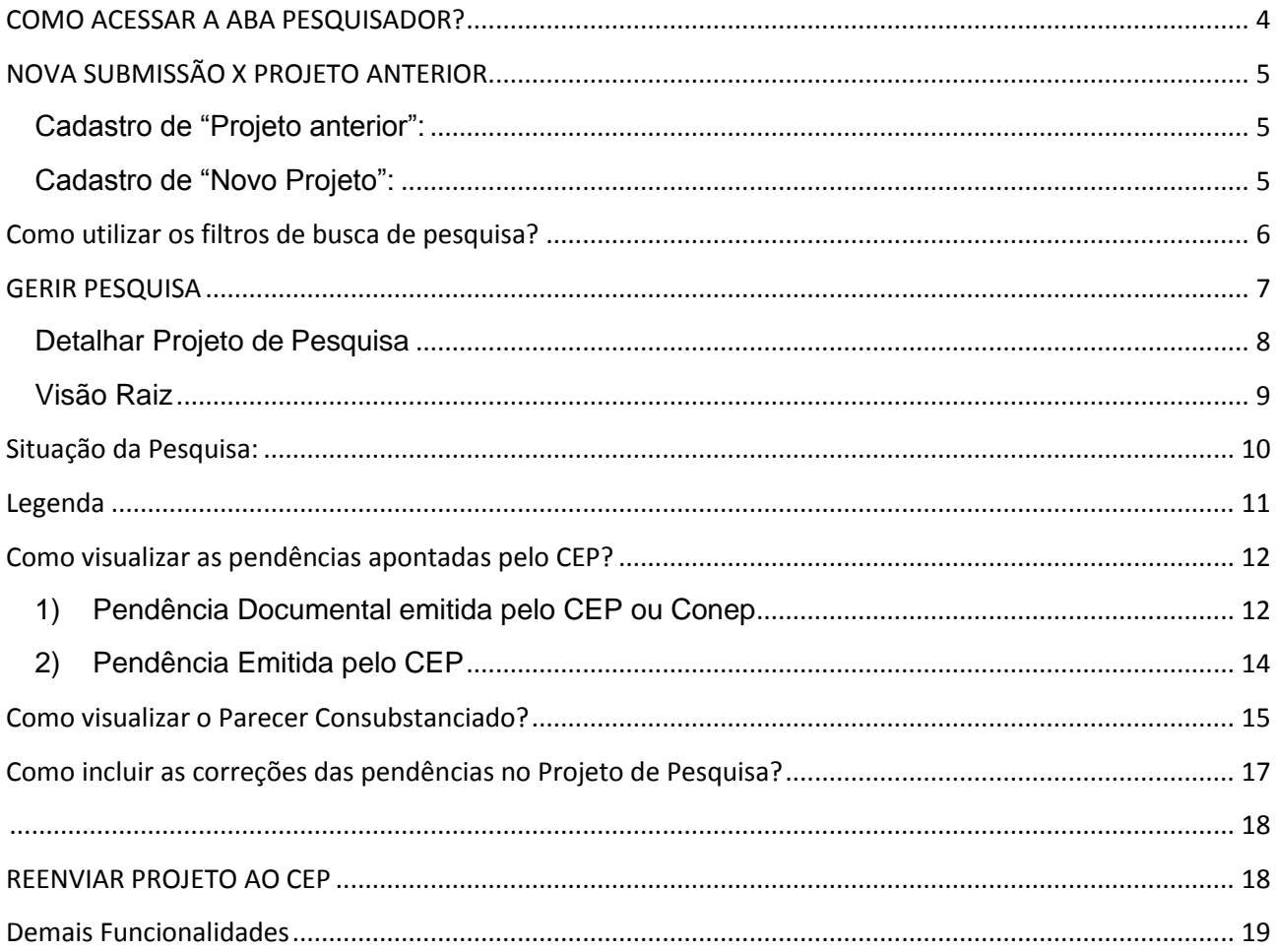

# **COMO ACESSAR A ABA PESQUISADOR?**

<span id="page-3-0"></span>1. Acesse a URL – [http://www.saude.gov.br/plataformabrasil;](http://www.saude.gov.br/plataformabrasil)

2. Se usuário novo, acessar o link <Cadastre-se> e seguir o trâmite de Cadastro de Usuário (consultar manual na Central de Suporte);

3. Se já for cadastrado, insira <E-mail> e <Senha> e clique em <Login>;

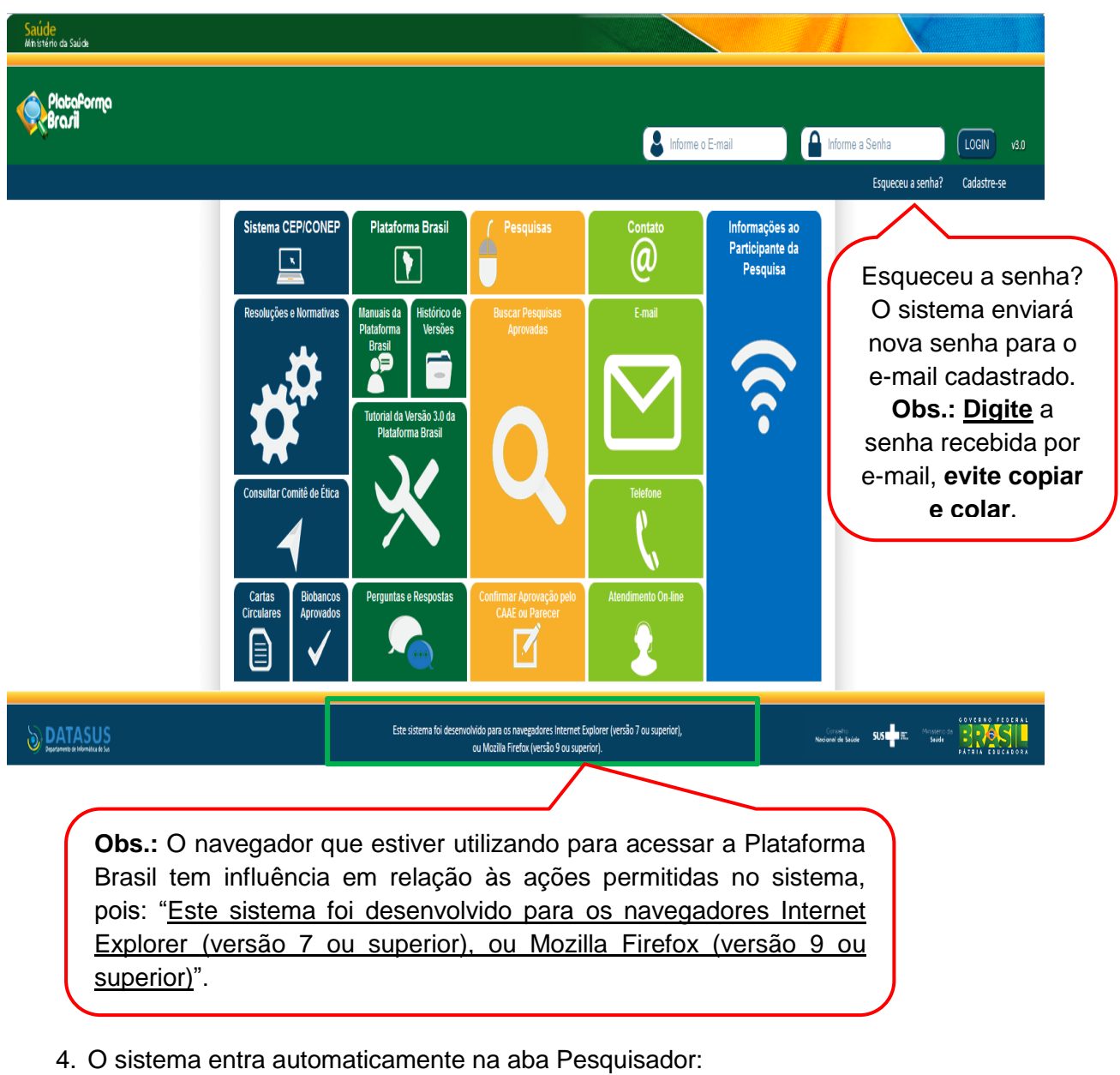

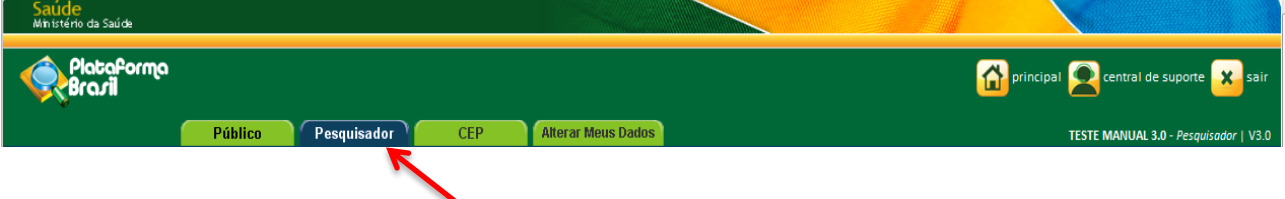

# **NOVA SUBMISSÃO X PROJETO ANTERIOR**

<span id="page-4-0"></span>**Cadastro de "Projeto anterior":**

<span id="page-4-1"></span>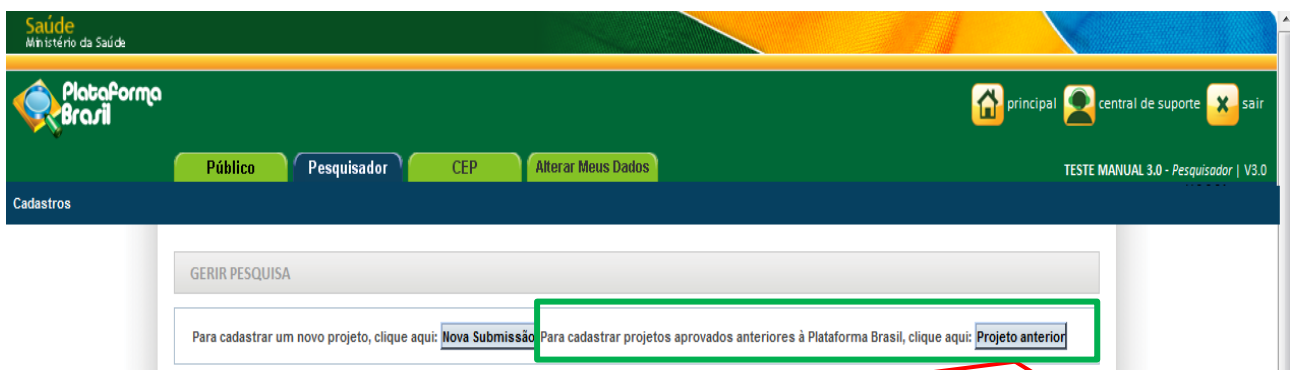

**\*<Projeto Anterior>:** deve ser utilizado cadastrar pesquisas APROVADAS antes da criação da Plataforma Brasil, ou seja, antes de **15/01/2012.** O pesquisador deve primeiramente cadastrar o projeto exatamente como foi aprovado para verificação do CEP. Ao ser validado com parecer de APROVADO, terá a situação alterada para **<Projeto anterior à Plataforma Acatado>**. A partir disso, o pesquisador poderá submeter Emendas ao projeto.

**Obs.:** Caso o CEP perceba que o pesquisador cadastrou um projeto, **erroneamente**, como <Projeto Anterior>, **deve indicar relatoria e registrar parecer de RETIRADO.** O pesquisador deve cadastrar o projeto novamente, clicando em <NOVA SUBMISSÃO>. Nesse caso, o pesquisador **não poderá utilizar título idêntico ao do Projeto Retirado** (alterações pequenas de pontuação são aceitas pelo sistema para que ele não acuse a existência do projeto).

#### **Cadastro de "Novo Projeto":**

<span id="page-4-2"></span>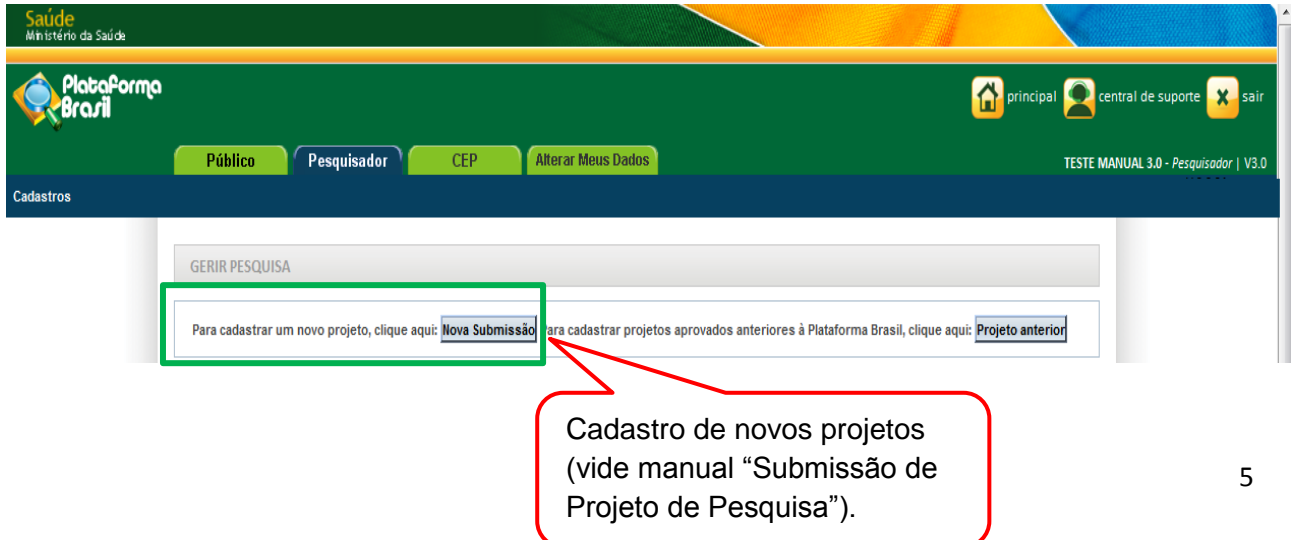

# **Como utilizar os filtros de busca de pesquisa?**

<span id="page-5-0"></span>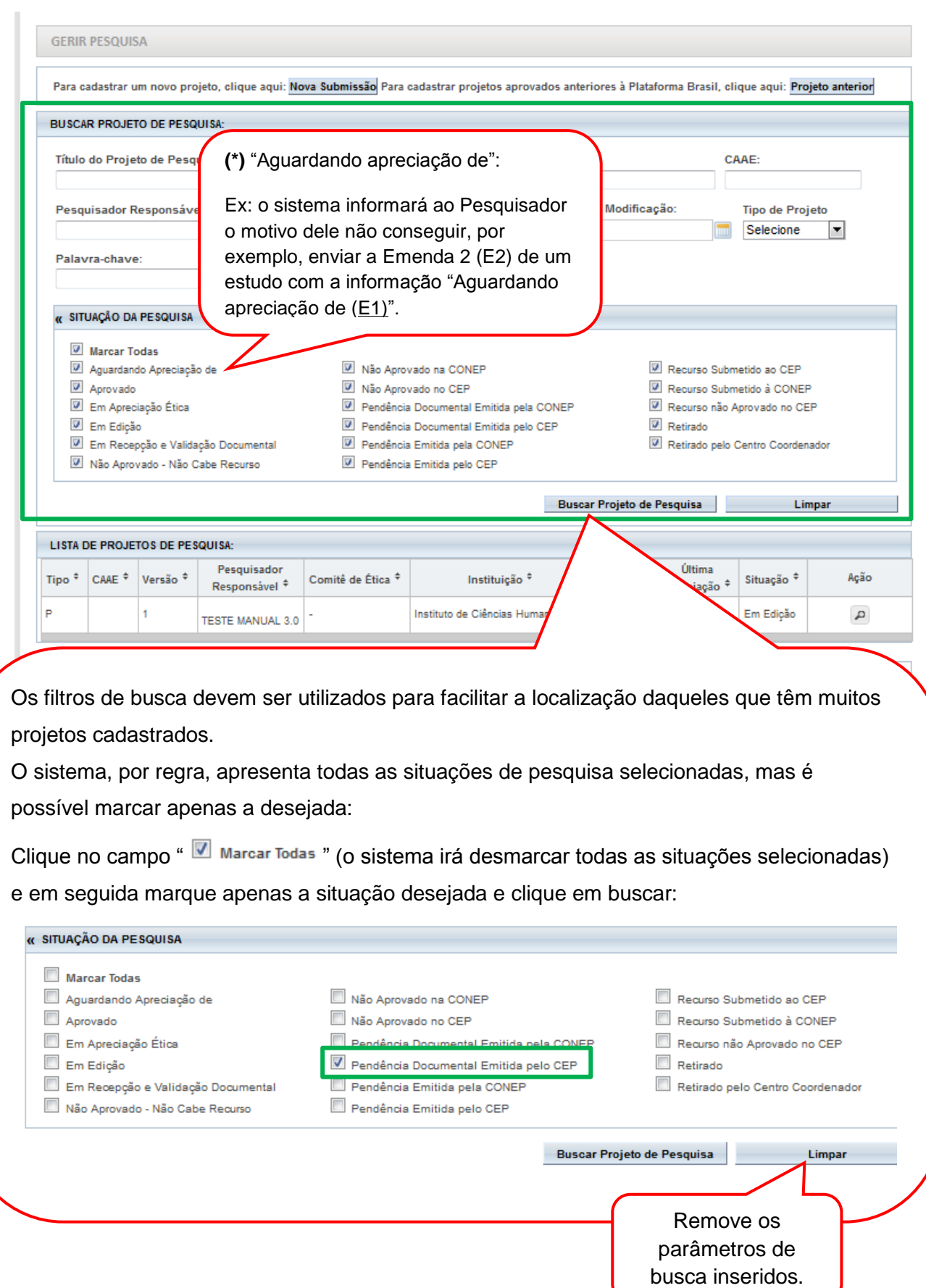

# **GERIR PESQUISA**

<span id="page-6-0"></span>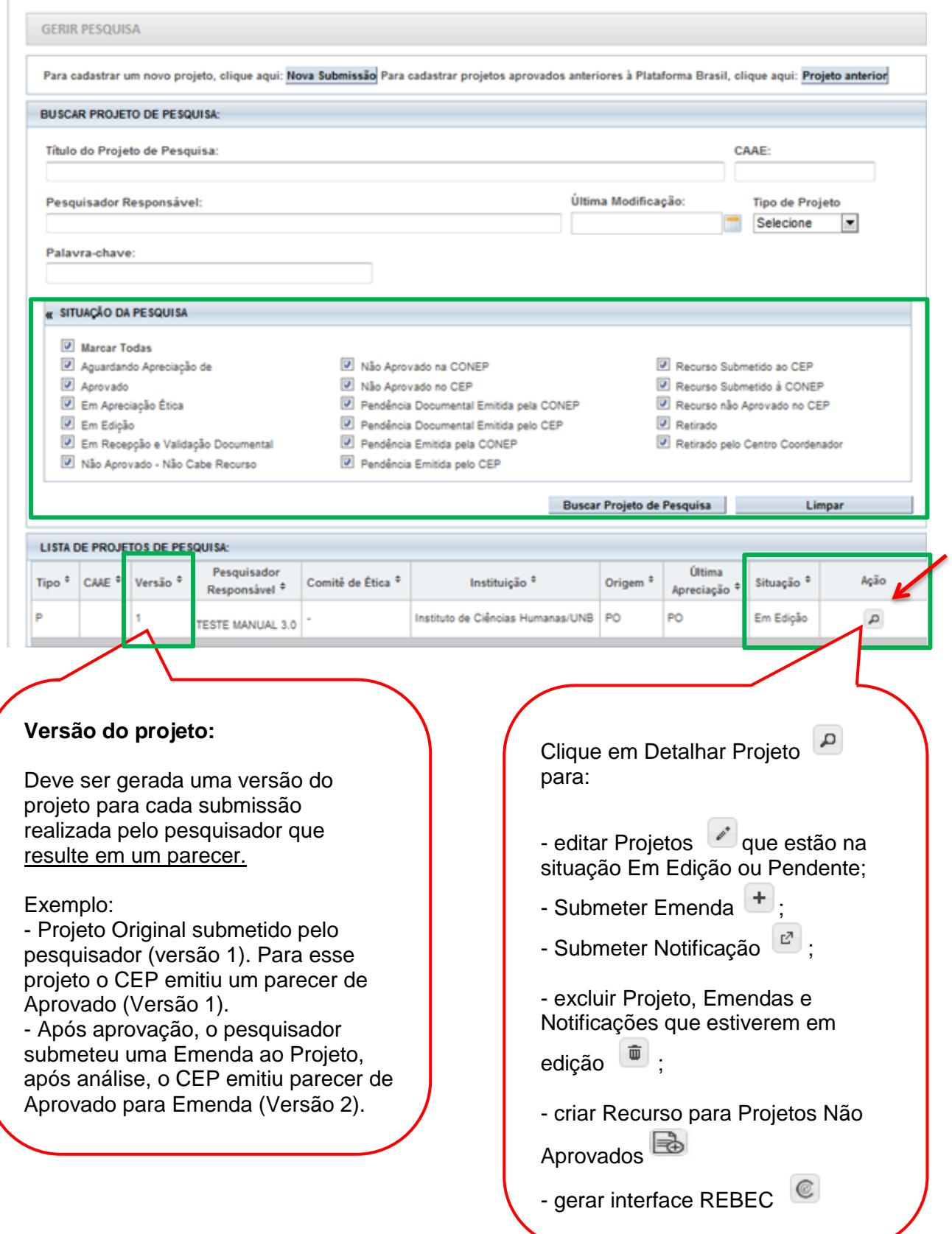

#### <span id="page-7-0"></span>**Detalhar Projeto de Pesquisa** Carimbo de identificação do projeto (Vide manual "Análise e **DETALHAR PROJETO DE PESQUISA** Tramitação de Projetos no CEP" para mais detalhes)- DADOS DA VERSÃO DO PROJETO DE PESQUISA Título da Pesquisa: TESTE Pesquisador Responsável: TESTE MANUAL 3.0 Reprodução Humana (pesquisas que se ocupam com o funcionamento do aparelho reprodutor, procriação e fatores que afetam a saúde reprodutiva de h .<br>Indo Área Temática: e processas pesquisas serão considerados "participantes da pesquisa" todos os que foren afetados pelos procedimentos delas):<br>que nessas pesquisas serão considerados "participantes da pesquisa" todos os que forem afetados p APEORMA BRA Versão: 1 CAAE:<br>Submetido em: f. COORDENADOR Arquivos separados por Instituição Proponente: Instituto de Ciências Humanas/UNB Atatuar de la Versão do Projeto: Em Edição<br>Localização da Versão do Projeto: Em Edição<br>Localização atual da Versão do Projeto: Pesquisador Responsáve pastas. (Vide manual  $\bullet$ "Análise e Tramitação de Patrocinador Principal: Financiamento Próprio Projetos no CEP" para mais detalhes) - DOCUMENTOS DO PROJETO DE PESQUISA \*\*Visão raiz Versão em Tramitação (PO) - Versão 1 do projeto Tipo de Documento Situação Arquivo Postagen Projeto Completo - LISTA DE APRECIAÇÕES DO PROJETO Exclusiva do Pesquisador Apreciação Versão ® Submissão<sup>¢</sup> Modificação<sup>®</sup> Situação<sup>¢</sup> Acões Responsável \* Centro Coord. \* PO TESTE MANUAL 3.0 1 Em Edição Não  $\begin{picture}(160,17)(-0.0,0){\line(1,0){10}} \put(150,17){\line(1,0){10}} \put(150,17){\line(1,0){10}} \put(150,17){\line(1,0){10}} \put(150,17){\line(1,0){10}} \put(150,17){\line(1,0){10}} \put(150,17){\line(1,0){10}} \put(150,17){\line(1,0){10}} \put(150,17){\line(1,0){10}} \put(150,17){\line(1,0){10}} \put(150,17){\$ - HISTÓRICO DE TRÂMITES Apreciação Data/Hora **Tipo Trâmite** Versão Perfil Só estarão disponíveis as opções de Editar ou Excluir na **LEGENDA:** versão em tramitação do (\*) Apreciação projeto. PO = Projeto Original de Centro Coordenador POp = Projeto Original de Centro Participante E = Emenda de Centro Coordenador Ep = Emenda de Centro Participante N= Notificação de Centro Coordenador Np = Notificação de Centro Participante (\*) Formação do CAAE Código do Comitê que está Ano de submissão do Projeto Tipo do centro analisando o projeto  $\mathbf{r}$  $\uparrow$  $\mathbf{r}$ r.  $\mathbf t$  $\mathbf{I}$  $\Box$  $\mathbf{L}$ Lτ  $\mathsf{n}$  $\mathsf{n}$  $\mathsf{n}$  $\mathsf{n}$  $\mathsf{n}$  $\mathbf{n}$  $\mathbf{a}$  $\overline{a}$ dv  $\mathbf{x}$  $\mathbf{x}$  $\mathbf{x}$  $\mathbb{L}$ Sequencial para todos os Projetos Digito verificador Sequencial quando estudo possui Centro(s)<br>Participante(s) e/ou Coparticipante(s) submetidos para apreciação Voltar

<span id="page-8-0"></span>**Visão Raiz A** Visão Raiz permitirá que o pesquisador tenha a visão geral do projeto: lista de pesquisadores, CEP, instituições e projetos relacionados.

DETALHAR PROJETO DE PESQUISA

- DADOS DA VERSÃO DO PROJETO DE PESQUISA - DADOS DA VERSÃO DO PROJETO DE PESQUISA<br>Titulo da Pesquisa: Estudo multicêntrico com coparticipante<br>Pesquisador Responsável: Zecas Pesquisador<br>Versão: 1<br>CAAE: 40086115.6.1001.8015<br>CAAE: 40086115.6.1001.8015<br>Submetido em:

Comprovante de Recepção: MAR PB\_COMPROVANTE\_RECEPCAO\_450889

- LISTA DE PESQUISADORES DO PROJETO

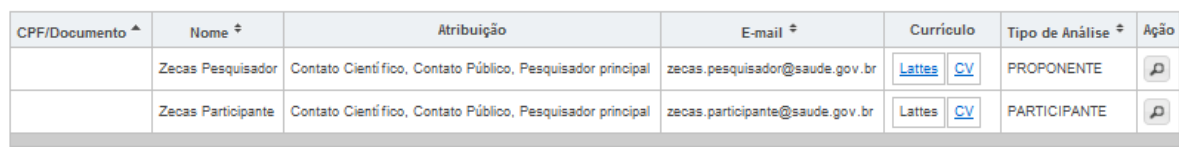

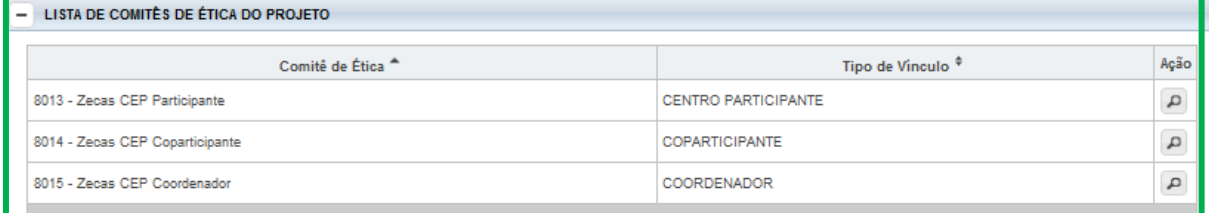

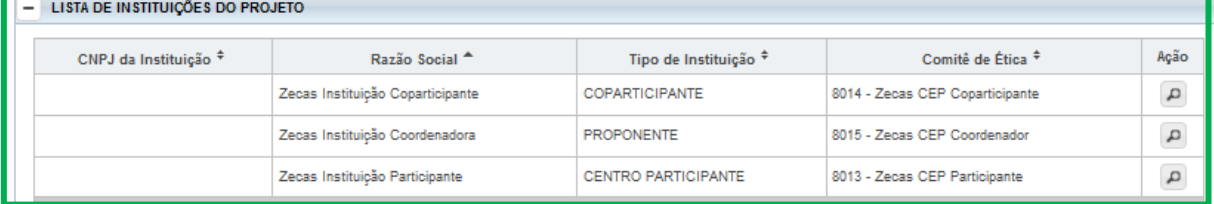

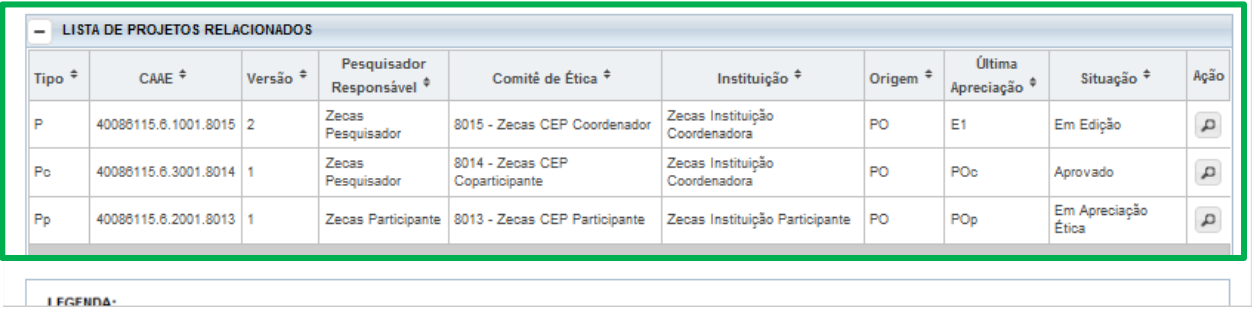

## **Situação da Pesquisa:**

<span id="page-9-0"></span>**<Aguardando Apreciação de>** - se refere à fila de emendas gerada pelo sistema, em Projetos Multicêntricos/Coparticipantes. Ex: o sistema informará ao Pesquisador o motivo dele não conseguir, por exemplo, enviar a Emenda 2 (E2) de um estudo com a informação "Aguardando apreciação de (E1)".

**<Aprovado>** - o projeto foi analisado e recebeu o parecer de aprovado e pode ser desenvolvido.

**<Em Apreciação Ética>** - já foi realizada a validação documental, o CEP já aceitou realizar a análise do projeto e o projeto está em análise ética no CEP. O prazo para apreciação do projeto está previsto na norma operacional Nº 001/2013.

**<Em Edição>** - o projeto está em processo de edição. É possível que o pesquisador continue a edição ou efetue exclusão, se o projeto for do próprio pesquisador e estiver na 1ª edição;

**<Em Recepção e Validação Documental>** - o projeto já foi enviado ao CEP para análise e está aguardando que o CEP realize a validação documental. Não é possível que o pesquisador realize qualquer alteração neste projeto enquanto o CEP não emitir o parecer consubstanciado ou emita a pendência documental;

**<Não Aprovado>** - Após análise, o projeto recebeu parecer <Não Aprovado> e não poderá ser desenvolvido. Se for a 1ª <Não Aprovação> é permitido ao pesquisador submeter um Recurso. Para auxílio, consultar manual de Submissão de Recurso, disponível na Central de Suporte.

**<Recurso submetido ao CEP>** - o projeto teve Parecer Consubstanciado de Não Aprovado. O pesquisador pode submeter (somente) um recurso ao CEP;

**<Recurso submetido à CONEP>** - o recurso enviado ao CEP também teve Parecer Consubstanciado de Não Aprovado. O pesquisador pode recorrer à CONEP, última instância de análise.

**<Não Aprovado - Não Cabe Recurso> -** o recurso já foi negado no CEP e submetido à CONEP, que também emitiu parecer de Não Aprovado, logo, não cabe mais recurso;

**<Pendência Emitida pelo CEP/CONEP>** - o projeto foi analisado e o CEP e/ou CONEP emitiu o parecer de Pendente, o pesquisador deve verificar a pendência apontada pelo CEP no Parecer Consubstanciado, realizar a correção e submeter para análise novamente.

**<Pendência Documental emitida pelo CEP/CONEP>**: foi realizada apenas a análise documental pelo CEP e as pendências emitidas se referem aos documentos postados;

**<Retirado/ Retirado pelo Centro Coordenador>** - o projeto foi retirado de tramitação no sistema, ou seja, foi excluído. Não poderá sofrer qualquer alteração e permanece visível apenas para histórico.

**Obs.:** \*Vide manual de Submissão de Emenda ao Projeto de Pesquisa para verificar as possíveis edições em emendas recebidas do Centro Coordenador.

# <span id="page-10-0"></span>**Legenda**

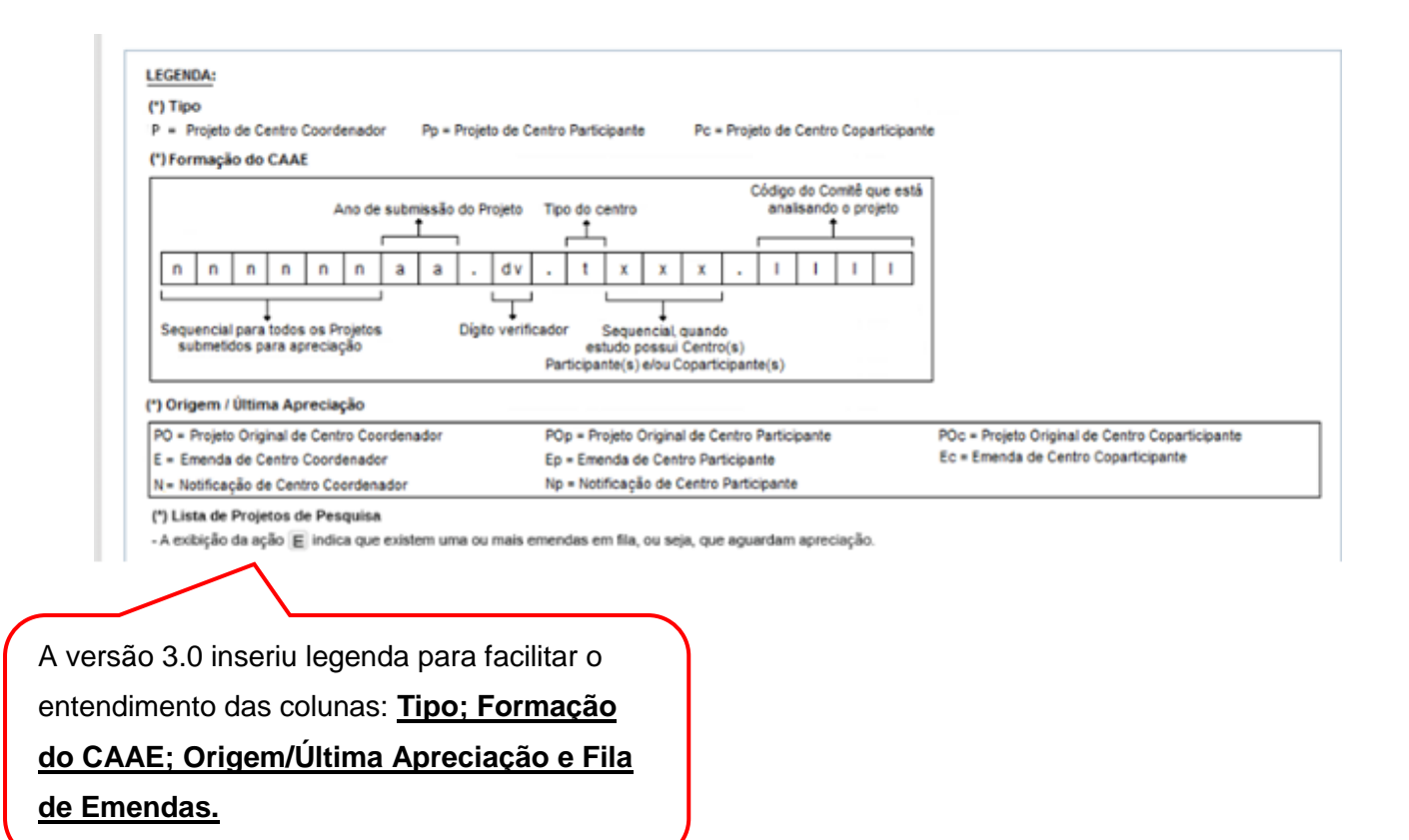

# <span id="page-11-1"></span><span id="page-11-0"></span>**Como visualizar as pendências apontadas pelo CEP?**

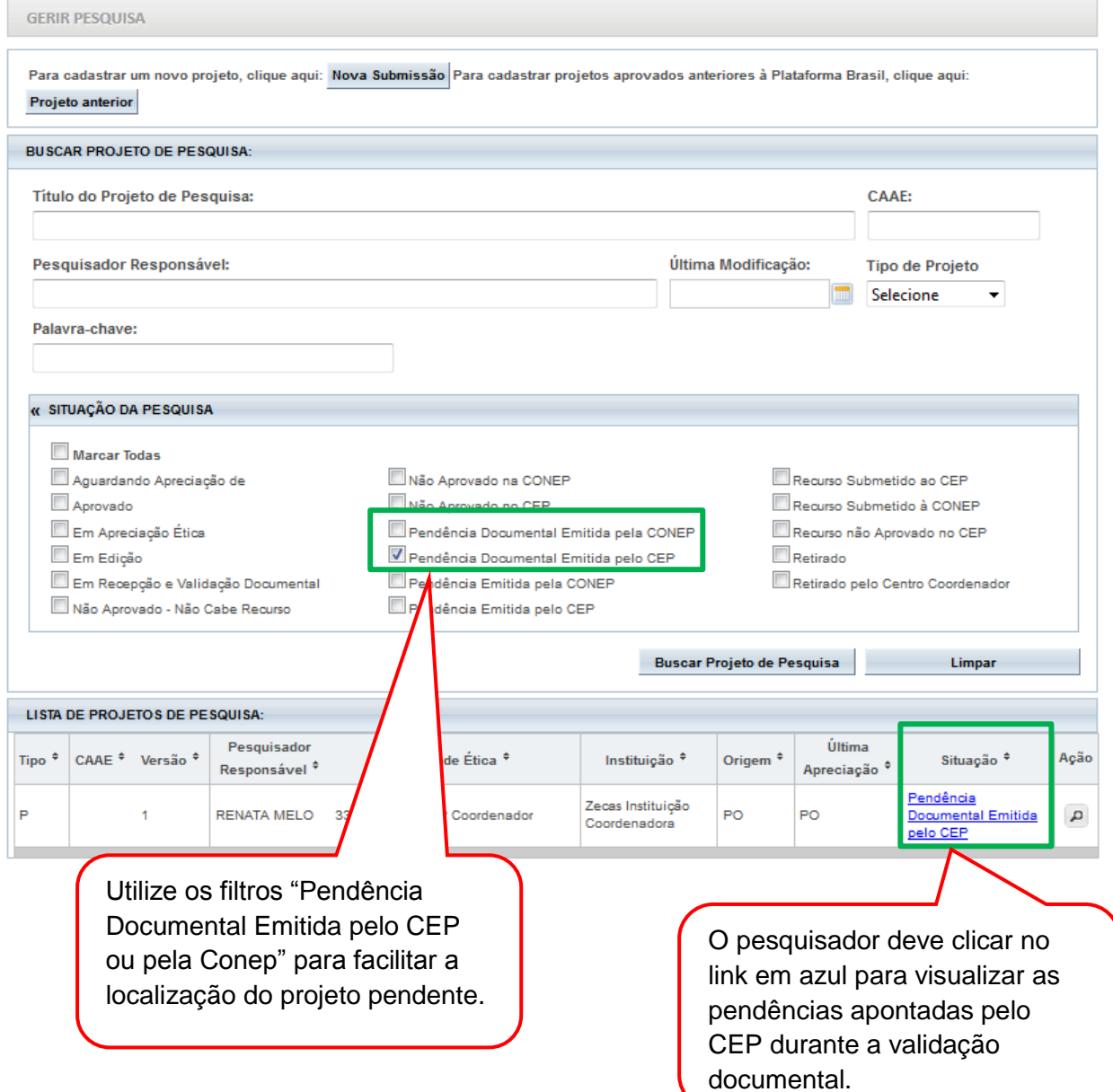

# **1) Pendência Documental emitida pelo CEP ou Conep**

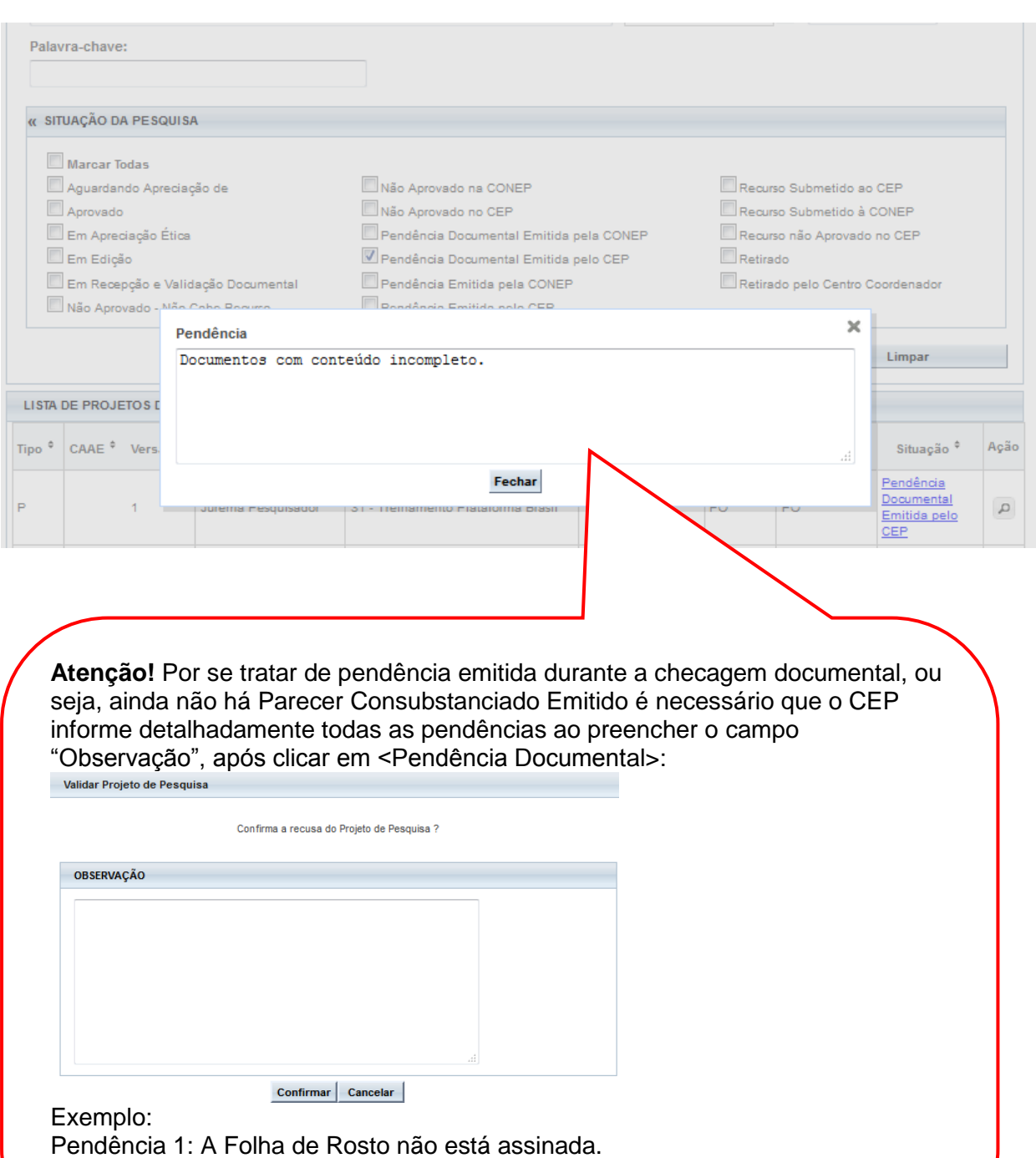

Pendência 2: O TCLE está com redação inadequada aos participantes.

#### **2) Pendência Emitida pelo CEP**

<span id="page-13-0"></span>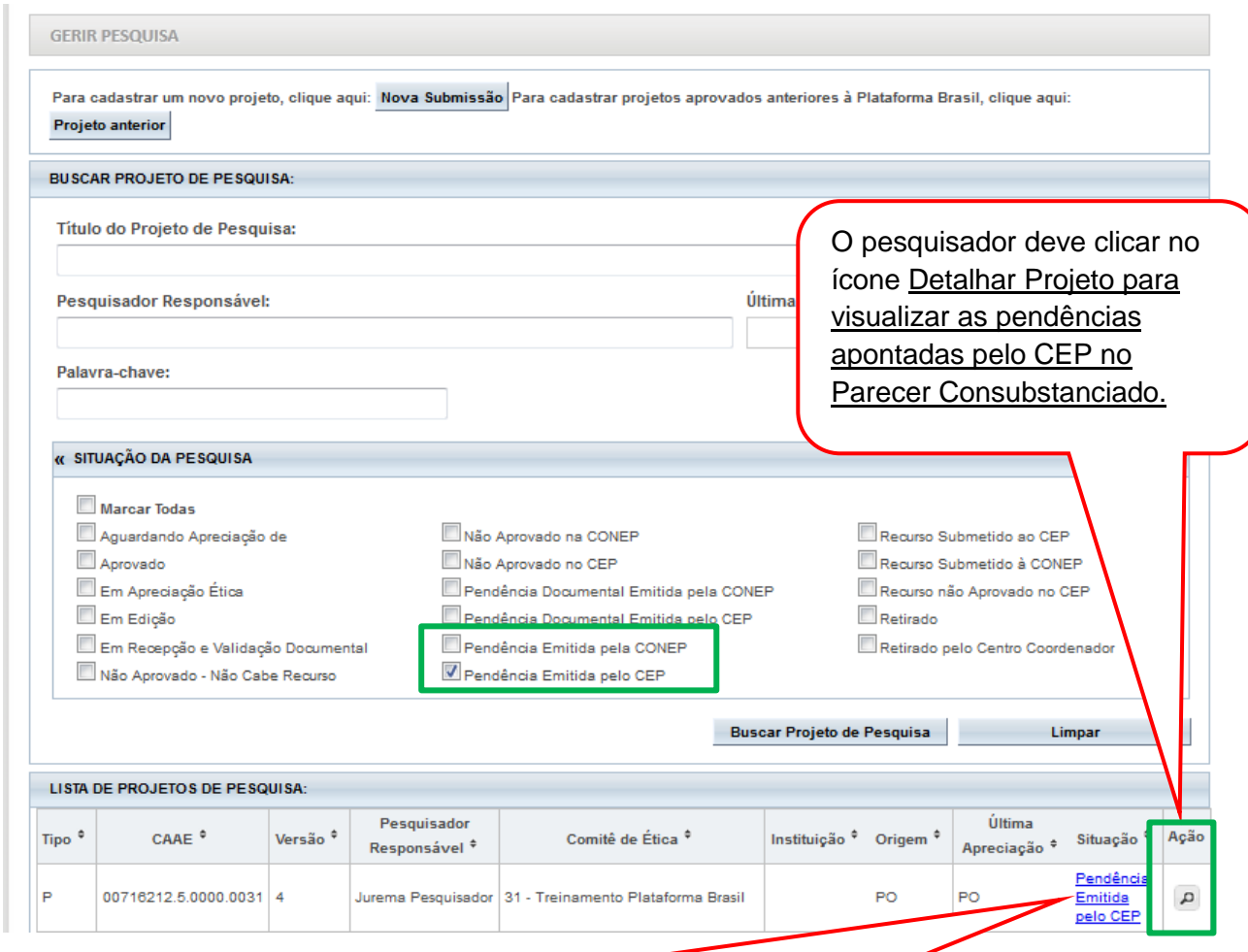

**Atenção!** A "Pendência Emitida pelo CEP" significa que o CEP emitiu Parecer Consubstanciado com a situação "Pendente". Nesse caso, o pesquisador deve localizar o Parecer Consubstanciado na árvore de arquivos do projeto para visualizar as pendências elencadas pelo CEP.

A janela em branco não significa erro do sistema, mas sim que o CEP não escreveu nenhuma informação no campo "Justificativa", durante a emissão do Parecer Consubstanciado. Orientamos aos CEP que escrevam a frase "Visualizar Parecer Consubstanciado", no campo <Justificativa>, para guiar os pesquisadores.

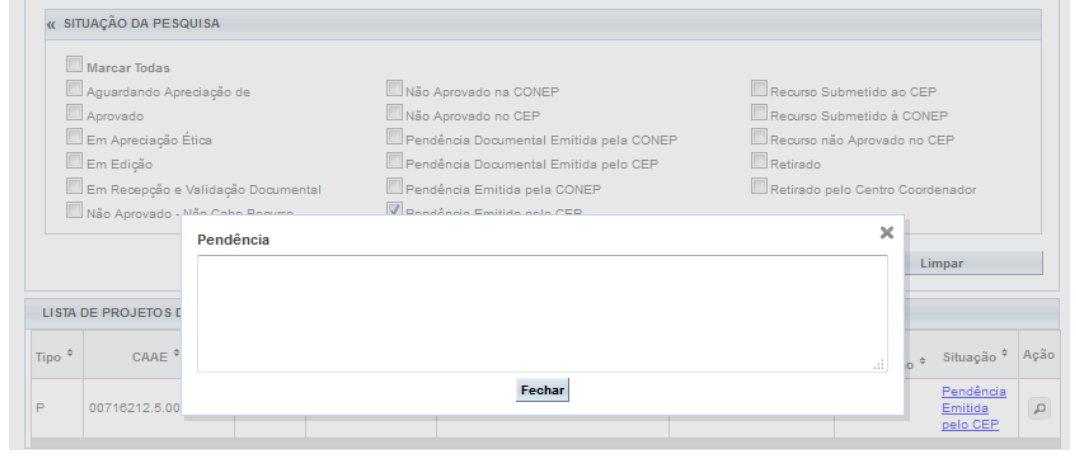

# **Como visualizar o Parecer Consubstanciado?**

<span id="page-14-0"></span>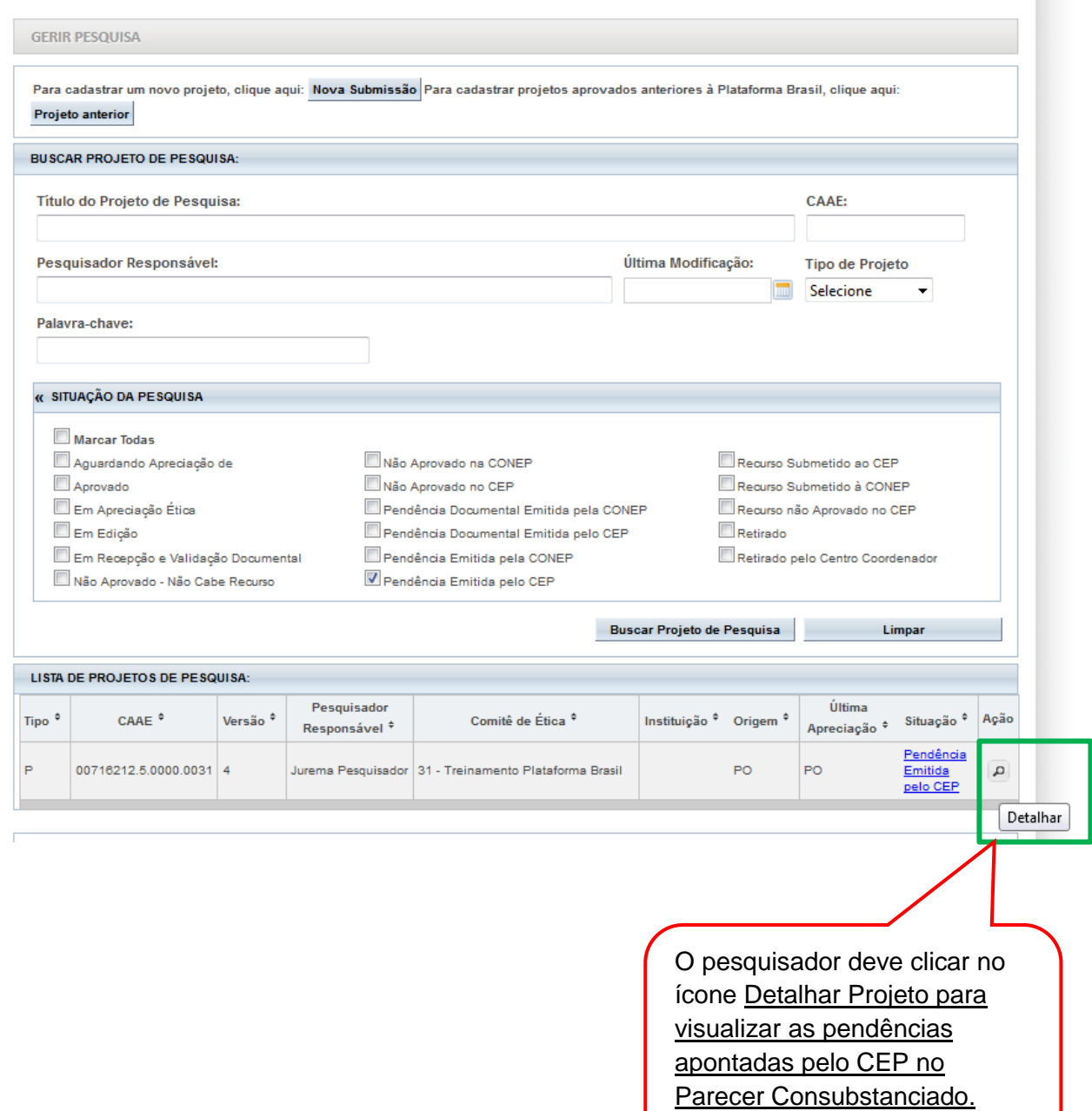

Para localizar o parecer:

- 
- 1. Abra todas as pastas ( $\Box$  setas apontadas para baixo);
- 2. Localize a pasta Apreciação, dentro dela estará a pasta <Pareceres>. Para visualizá-lo arraste a barra de rolagem sinalizada na tela

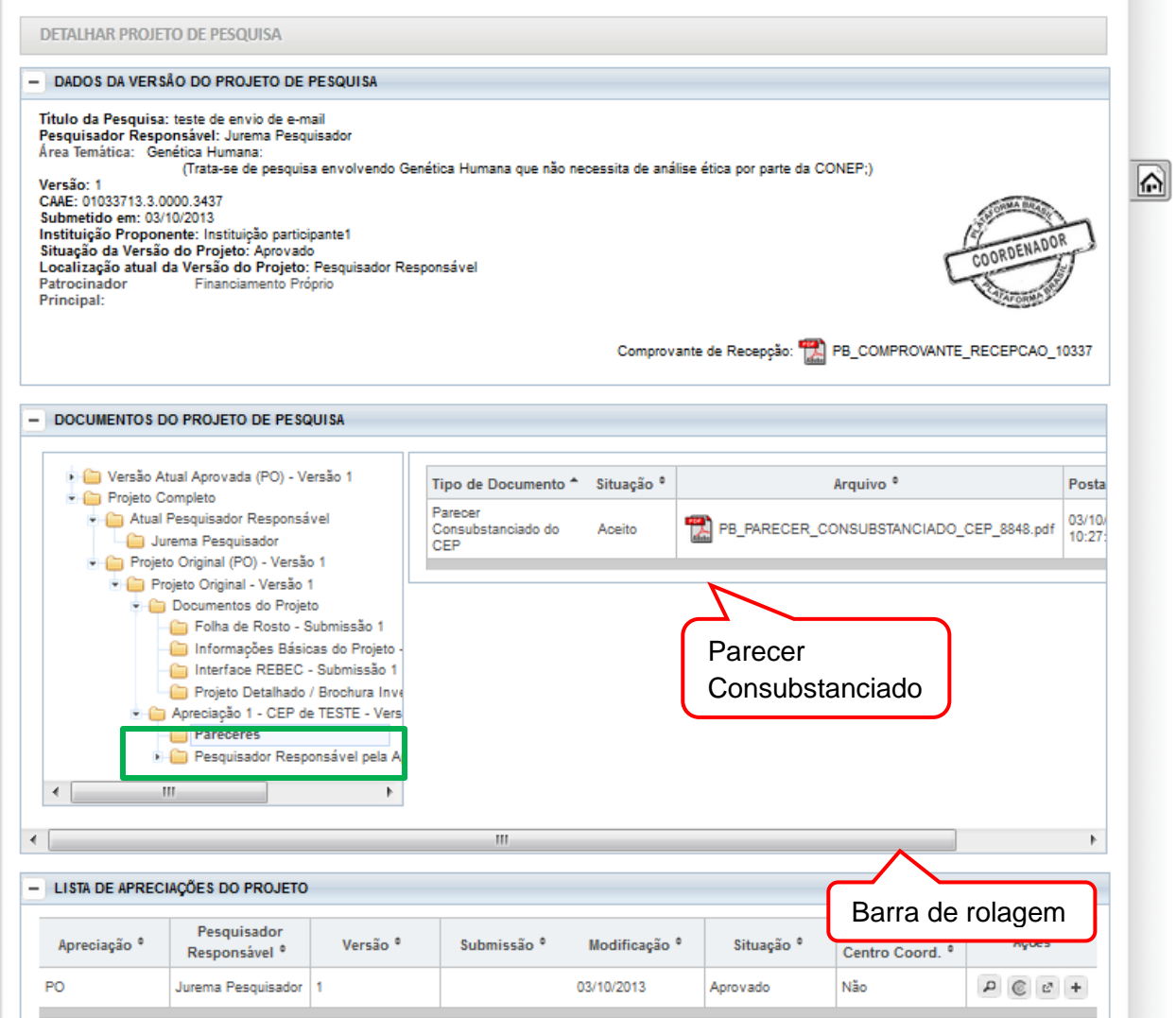

# <span id="page-16-0"></span>**Como incluir as correções das pendências no Projeto de Pesquisa?**

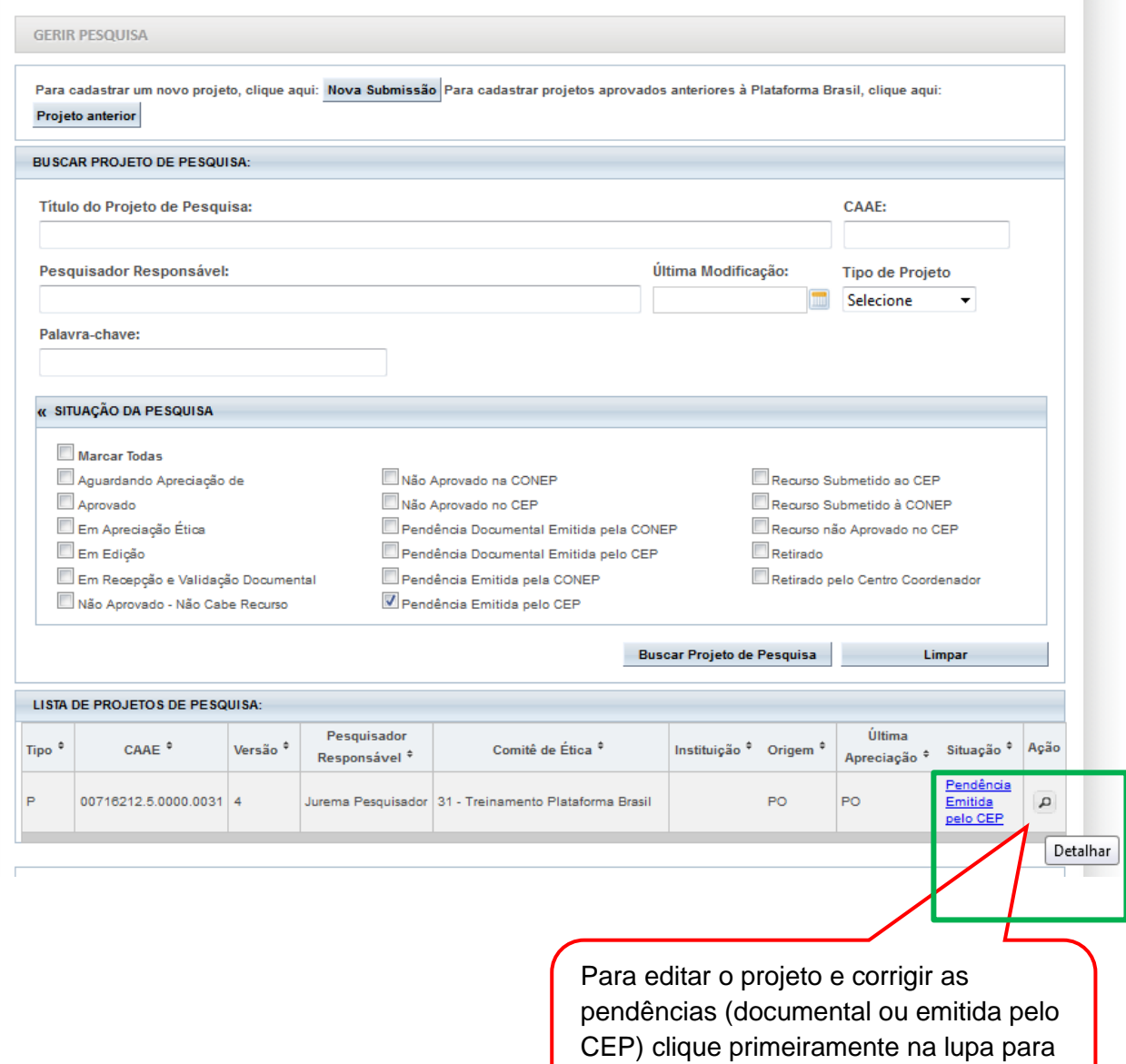

"Detalhar o Projeto".

<span id="page-17-0"></span>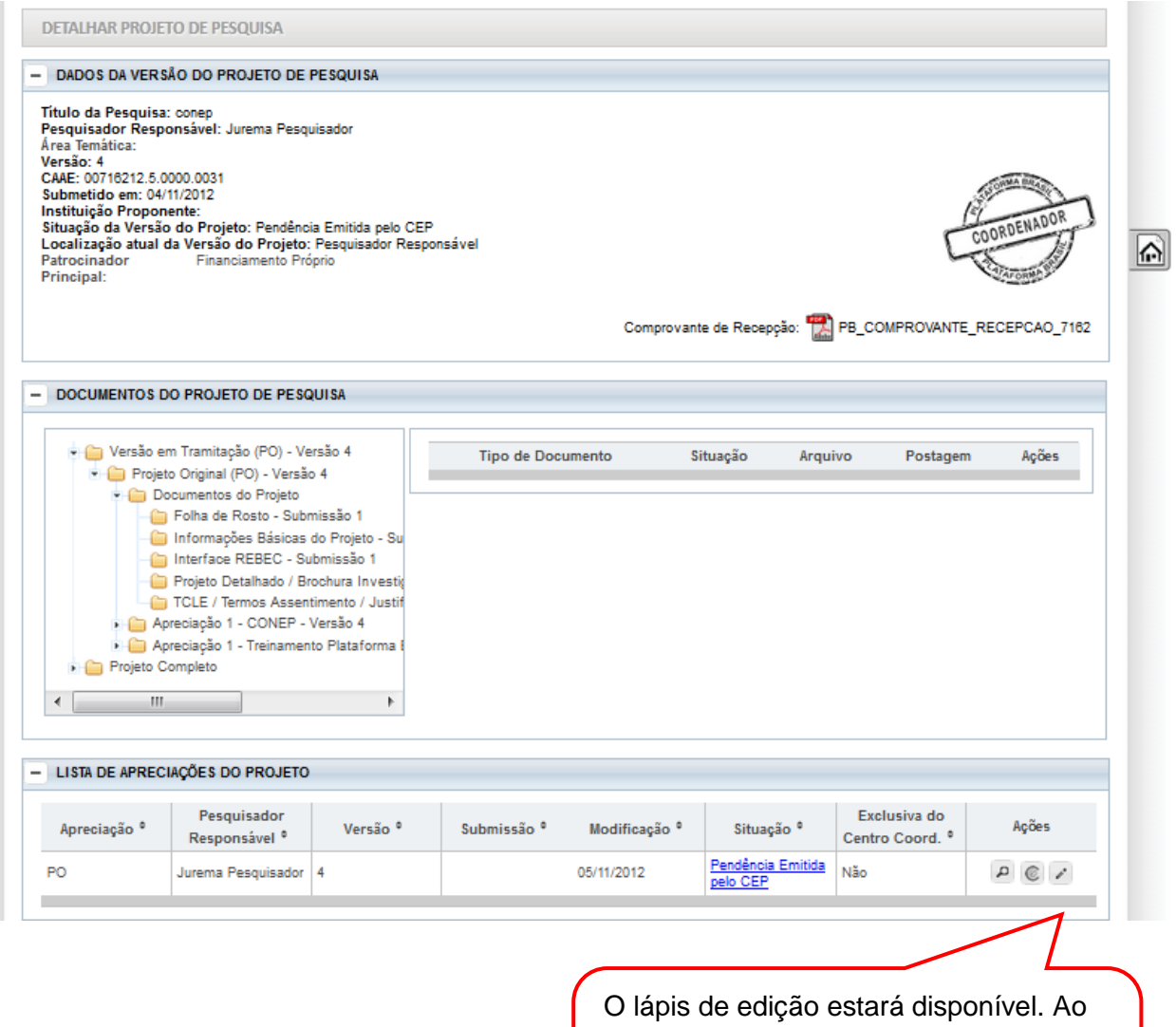

clicar nele, o sistema abrirá as 6 etapas da submissão do projeto já preenchidas e habilitadas para edição.

## **REENVIAR PROJETO AO CEP**

<span id="page-17-1"></span>Ao finalizar as correções das pendências, o pesquisador deve avançar até a etapa 6 da submissão da pesquisa e clicar em <Enviar Projeto ao CEP> para nova análise:

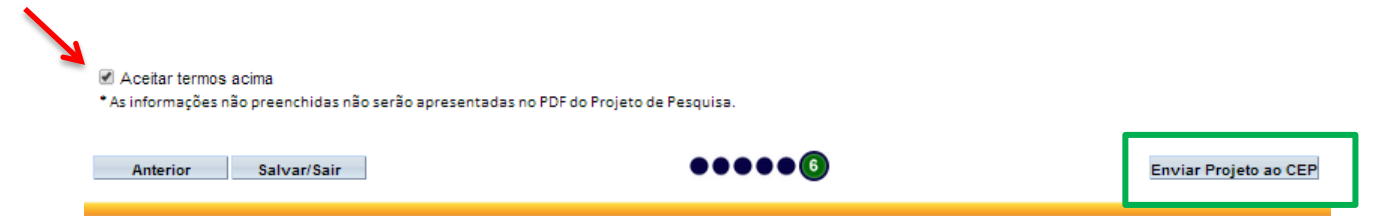

# **Demais Funcionalidades**

<span id="page-18-0"></span>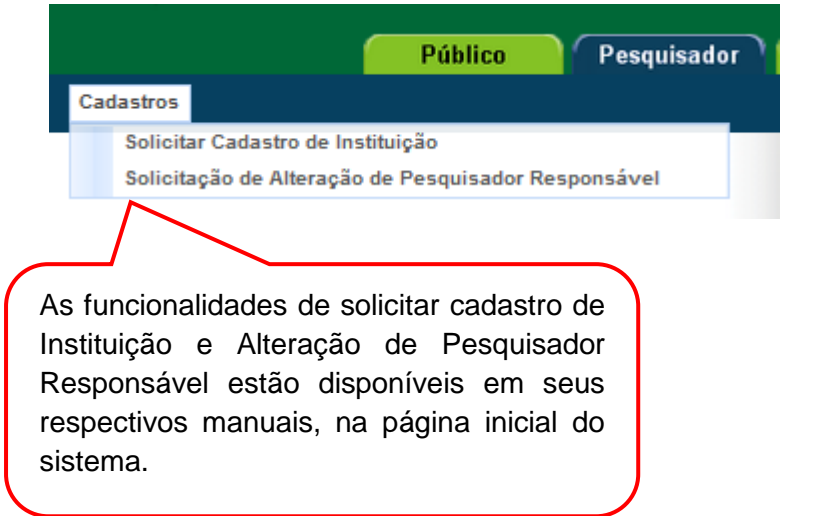

Atenciosamente,

**Assessoria Plataforma Brasil.**